# UEFI/BIOS-Update über **Scout**

# Kurzanleitung

Stand 2023-08-29

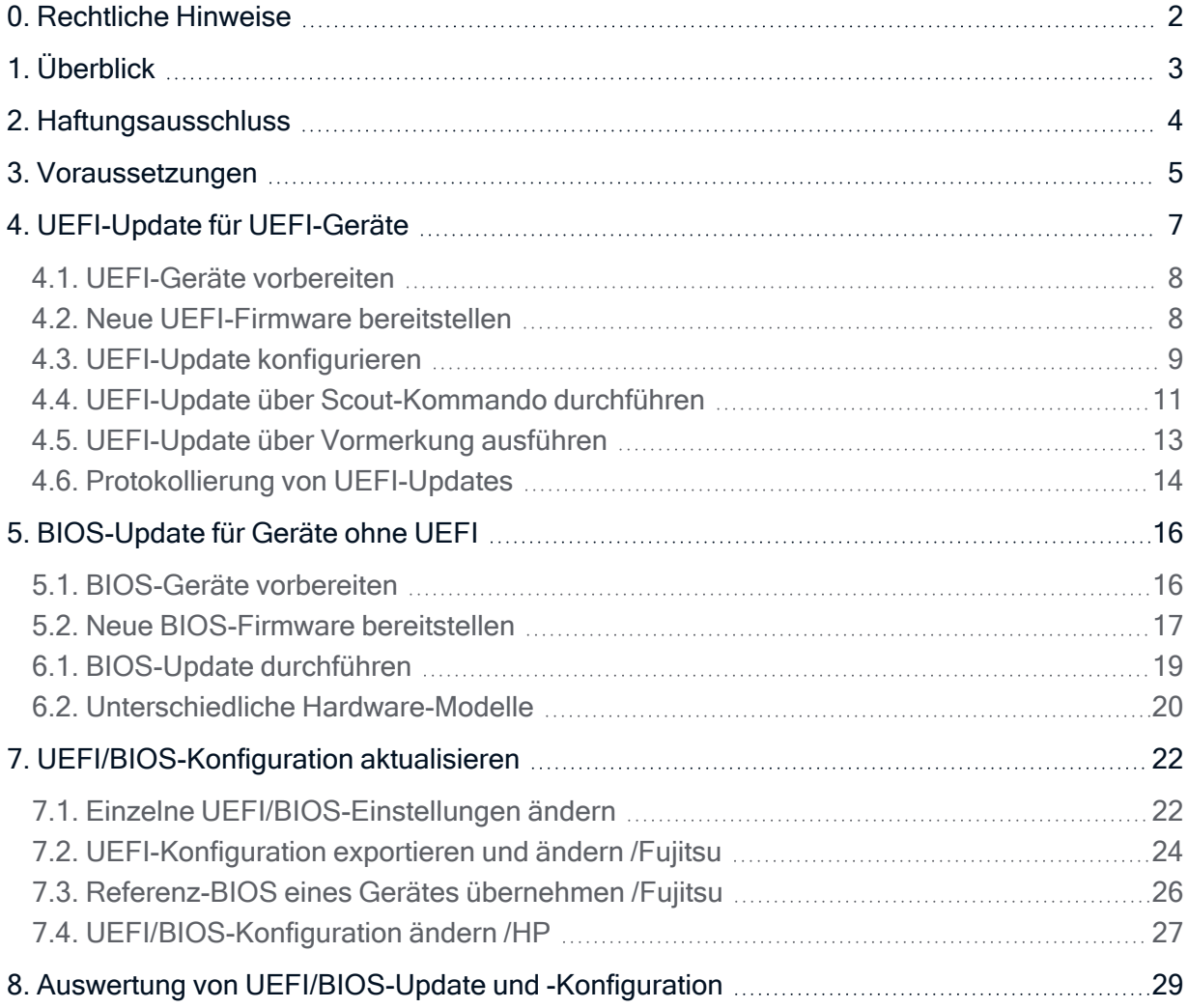

# <span id="page-1-0"></span>0. Rechtliche Hinweise

#### © 2023 Unicon GmbH

Die vorliegende Dokumentation ist urheberrechtlich geschützt. Alle Rechte sind vorbehalten. Kein Teil dieser Dokumentation darf ohne unsere Genehmigung in irgendeiner Form vervielfältigt werden. Technische Änderungen vorbehalten. Texte und Abbildungen wurden mit größter Sorgfalt erarbeitet. Gleichwohl übernehmen wir weder juristische Verantwortung noch Haftung für die Richtigkeit, Vollständigkeit und Aktualität der bereitgestellten Informationen.

eLux® und Scout Enterprise Management Suite® sind eingetragene Marken der Unicon GmbH in der Europäischen Union, Großbritannien und den USA.

ScoutaaS® ist eine eingetragene Marke der Unicon GmbH in der Europäischen Union, Großbritannien, den USA und Japan.

Alle anderen Produktnamen sind eingetragene Warenzeichen der jeweiligen Eigentümer.

Unicon GmbH Ludwig-Erhard-Allee 26 76131 Karlsruhe +49 (0)721 96451-0

# <span id="page-2-0"></span>1. Überblick

# UEFI/BIOS-Update

Über die Scout Console können Sie die Aktualisierung des UEFI oder des legacy BIOS Ihrer Geräte durchführen. Für UEFI-Geräte wird die Aktualisierung der UEFI-Firmware über das UEFI Capsule Update-Verfahren unterstützt.

Die aktuellen Hersteller-spezifischen UEFI- oder legacy BIOS-Firmwaredateien laden Sie von der entsprechenden Plattform (beispielsweise LVFS Portal https://fwupd.org) oder der Hersteller-Homepage herunter und stellen sie auf Ihrem bestehenden Webserver bereit.

Die Aktualisierung von UEFI-Geräten auf eine neuere UEFI-Firmware funktioniert analog zu einem Software-Update der Geräte und unterstützt dabei auch die konfigurierbare Steuerung durch den Endbenutzer (Verschieben, Abbrechen). Als Administrator konfigurieren Sie die Geräte in der Scout Console entsprechend und starten das UEFI-Update mit dem Scout-Kommando UEFI-Update. Die UEFI-Aktualisierung am Endgerät erfolgt über das standardisierte Capsule Firmware Update-Verfahren.

Alternativ haben Sie die Möglichkeit, für ältere legacy BIOS-Geräte die Aktualisierung des BIOS über das jeweilige Tool des entsprechenden Herstellers auszuführen. Als Administrator starten Sie das legacy BIOS-Update über ein benutzerdefiniertes Kommando mit den für das jeweilige Hersteller-Tool relevanten Parametern. Das legacy BIOS-Update am Endgerät erfolgt über das jeweilige Hersteller-Tool. Die erforderlichen Hersteller-Tools werden Unicon durch die Firmen Fujitsu, HP und Dell zur Verfügung gestellt. Die Tools werden von Unicon in ein eLux Software-Paket integriert und auf unserem Portal [myelux.com](https://myelux.unicon.com/) bereitgestellt.

Die Geräte können dabei mit unterschiedlicher Hardware ausgestattet sein.

# UEFI/BIOS-Update für Geräte mit verschlüsselter System-Partition

Für Geräte mit verschlüsselter System-Partition ist ein Update ihres UEFI oder BIOS über die beschriebenen Verfahren problemlos möglich. Eine Ausnahme bilden lediglich Fujitsu-FUTRO-Geräte, unabhängig davon, ob es sich um UEFI-Geräte oder ältere legacy BIOS-Geräte handelt. Ein Versuch, das UEFI oder BIOS dieser Geräte bei aktiver Verschlüsselung zu aktualisieren wird daher eLux-seitig abgefangen und in der Log-Datei dokumentiert.

# UEFI/BIOS-Konfiguration

Neben einem UEFI/BIOS-Update besteht für einige Geräte die Möglichkeit, das BIOS remote zu konfigurieren und beispielsweise ein neues BIOS-Kennwort zu setzen. Diese Funktion ist jedoch vom jeweiligen Hardware-Modell und Hersteller-Tool abhängig.

# Referenz-BIOS

Einige Geräte (Fujitsu, Dell/Wyse, HP) erlauben das Abziehen und Übertragen eines Referenz-BIOS auf andere Geräte gleichen Typs. Über ein Referenz-BIOS kann neue Hersteller-Firmware und/oder eine Referenz-Konfiguration auf andere Geräte übertragen werden.

# <span id="page-3-0"></span>2. Haftungsausschluss

Bitte beachten Sie, dass Unicon die herstellerspezifischen BIOS-Tools, -Updates und -Daten von den Herstellern ausschließlich zum Zwecke der Paketierung und vereinfachten logistischen Bereitstellung mitliefert. Diese herstellerspezifischen BIOS-Tools, -Updates und -Daten werden von Unicon "as is" und unverändert vom jeweiligen Hersteller übernommen und Ihnen kostenlos durchgereicht. Unicon hat somit weder Einfluss auf die Erstellung noch Kenntnis von den konkreten Inhalten und Funktionalitäten solcher herstellerspezifischen BIOS-Tools, -Updates und -Daten und übernimmt deshalb insoweit auch weder die Verantwortung für deren individuelle Geeignetheit und/oder Verwendbarkeit noch die Verantwortung für die Folgen einer Implementierung solcher Hersteller-spezifischen BIOS-Tools, -Updates und -Daten auf Ihren Systemen. Jegliche Haftung und/oder Gewährleistung der Unicon für solche Hersteller-spezifischen BIOS-Tools, -Updates und -Daten ist deshalb ausdrücklich ausgeschlossen, es sei denn die Gewährleistungs- oder Haftungsansprüche ergeben sich aus eigenem vorsätzlichen oder arglistigen Verhalten der Unicon im Rahmen der Weitergabe oder aus einem sonstigen zwingenden, nicht abdingbaren, gesetzlichen Haftungsgrund.

# <span id="page-4-0"></span>3. Voraussetzungen

### Unterstützte Geräte / UEFI

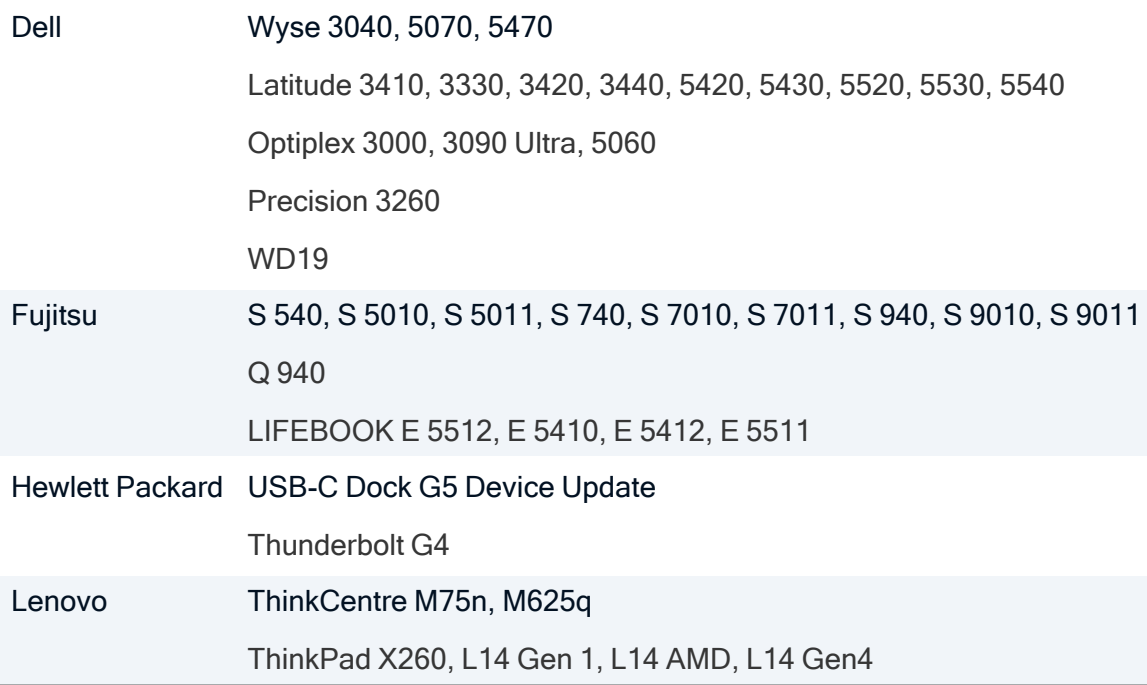

Geräte, die den UEFI Capsule Update-Standard unterstützen, werden auf der Plattform Linux Vendor Firmware Service (LVFS) gelistet:

<https://fwupd.org/lvfs/devicelist>

Diese Plattform dient auch als Online-Repository, in das die Hardware-Hersteller neue UEFI-Firmware in .cab-Archiven hochladen.

Wenn UEFI Capsule Update vom Hersteller noch nicht unterstützt wird und das UEFI-Gerät nicht über LVFS gelistet wird, wenden Sie das Verfahren für Legacy-BIOS-Geräte an, sofern ein entsprechendes Hersteller-Tool zur Verfügung steht.

## Unterstützte Geräte / Legacy-BIOS

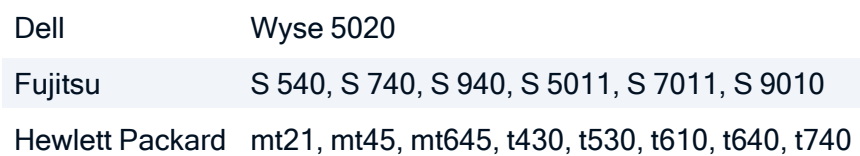

## Voraussetzungen zur Durchführung eines UEFI/BIOS-Update über Scout

- el ux RP 6
- Scout Enterprise Management Suite mit ELIAS
- Webserver (IIS) für UEFI/BIOS-Firmware der Hardware-Hersteller

Achtung Führen Sie die beschriebenen Funktionen nur aus, wenn Sie über umfangreiche Erfahrungen im Umgang mit unseren Software-Lösungen Scout und eLux verfügen.

# <span id="page-6-0"></span>4. UEFI-Update für UEFI-Geräte

– ab Scout 15 2107 und eLux RP 6 2107 –

Für UEFI-Geräte können Sie die UEFI-Firmware komfortabel über ein dafür vorgesehenes Scout-Kommando aktualisieren. Die Vorgehensweise entspricht derjenigen zum Firmware-Update (Software): In einer UEFI-Datei (\*.udf) definieren Sie die Zuordnung von Hersteller-spezifischer UEFI-Firmware zu den eingesetzten Geräte-Modellen. Diese UEFI-Datei und die Hersteller-spezifischen Archive mit der UEFI-Firmware befinden sich im eLux-Container. In der Geräte-Konfiguration wird schließlich auf die UEFI-Datei referenziert. Damit können UEFI-Geräte, die ein UEFI-Update-Kommando erhalten, auf die passende UEFI-Firmware aktualisieren.

Ein UEFI-Update kann auf einzelne Geräte, OUs, Dynamische Gerätegruppen und markierte Geräte unter Alle Geräte angewendet werden. Administratoren können ein UEFI-Update mit Hilfe des Kommando-Dialogs einplanen. Alternativ können sie eine UEFI-Update-Vormerkung erstellen, die bei der nächsten Verbindung zum Gerät ausgewertet wird.

Die in der Geräte-Konfiguration unter Firmware > Erinnerung... definierten Optionen für die Benutzer zum Verschieben eines Updates werden sowohl auf Firmware-Updates (Software) als auch auf UEFI-Updates angewendet. Beachten Sie, dass der Administrator analog zu Firmware-Updates zusätzlich für jedes Update-Kommando die Option Benutzer informieren aktivieren muss.

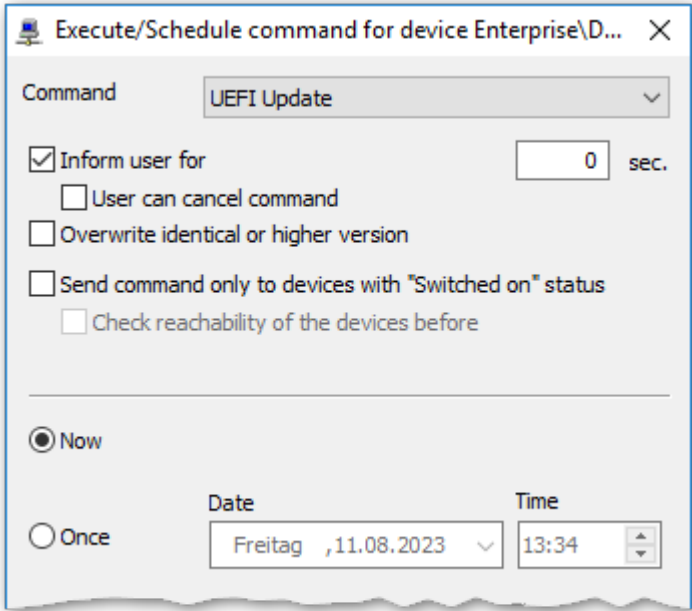

Da UEFI-Update-Verfahren und Firmware-Update-Verfahren (Software) analog aufgebaut sind, gelten für das Ausführen beider Verfahren die gleichen Merkmale:

- Initialisierung über Scout-Kommando oder Vormerkung
- Update-Start kann mit entsprechender Konfiguration vom Benutzer beeinflusst werden (Konfiguration unter Firmware > Erinnerungen und Benutzer-Optionen im Kommando-Dialog / Vormerkung).
- Der Update-Status wird für jedes einzelne Gerät im Eigenschaften-Fenster der Scout Console angezeigt. Klicken Sie auf die Schaltfläche  $\overline{a}$ , um die anzuzeigenden Felder zu konfigurieren.
- Jeder Update-Prozess wird protokolliert. Für weitere Informationen siehe [Kommando-Ergeb](update_log.htm)nisse und [Update-Informationen](update_log.htm) im Scout-Handbuch.
- Wenn ein Update nicht ausgeführt werden konnte, wird kein System-seitiger Versuch unternommen, den Vorgang zu wiederholen.

#### **Hinweis**

Das UEFI von Fujitsu-Geräten mit verschlüsselter System-Partition kann nicht aktualisiert werden. Ein entsprechender Versuch wird eLux-seitig abgefangen und in der Log-Datei dokumentiert.

#### **Hinweis**

Ob und auf welche Version ein Downgrade durchgeführt werden kann, wird vom Hersteller in der .cab-Datei definiert.

# <span id="page-7-0"></span>4.1. UEFI-Geräte vorbereiten

Zur Aktualisierung eines UEFI ist ein spezieller Update-Dämon erforderlich, der von Unicon als eLux Software-Paket zur Verfügung gestellt wird. Dieses Paket muss in das Image Ihrer Geräte integriert werden.

1. Laden Sie von unserem Portal [myelux.com](https://myelux.unicon.com/) unter Downloads > eLux Software Packages folgendes Software-Pakete herunter:

#### UEFI BIOS update daemon

- 2. Importieren Sie das Paket in ELIAS. Für weitere Informationen siehe [Software-Pakete](elias18_packages_import.htm) importieren im ELIAS 18-Handbuch oder Pakete in einen Container [importieren](elias_container_import.htm) im ELIAS-Handbuch.
- 3. In ELIAS integrieren Sie das Software-Paket in das gewünschte Image.

Für weitere Informationen siehe Pakete [definieren](elias18_packages_define.htm) und anheften im ELIAS 18-Handbuch oder IDF [erstellen](elias_idf_create.htm) im ELIAS-Handbuch.

4. Führen Sie für die relevanten Geräte ein eLux-Firmware-Update auf das aktualisierte Image durch.

#### Das eLux Software-Pakete UEFI BIOS update daemon ist auf den Geräten installiert.

## <span id="page-7-1"></span>4.2. Neue UEFI-Firmware bereitstellen

Die Hersteller-spezifischen UEFI-Firmwaredaten müssen auf Ihrem Webserver zur Verfügung gestellt werden. Die Hersteller stellen die UEFI-Firmware ihrer Geräte auf der Plattform [LVFS](https://fwupd.org/lvfs/docs/introduction) in Form von .cab-Archiven zur Verfügung. Wie die Gerätetypen gelistet werden, liegt in der Hand der einzelnen Hersteller und ist leider nicht einheitlich.

Bei Modellen, die mit unterschiedlichen Chipsätzen angeboten werden, beachten Sie die Verwendung des passenden . cab-Archivs für das UEFI-Update. Beispiel: Dell Latitude 5530

Der in Ihrem Modell verbaute Chipsatz wird in der Scout Console in den Geräte-Eigenschaften angezeigt.

#### **Hinweis**

Wenn Sie ein UEFI-Gerät nicht über LVFS finden, wenden Sie sich bitte an den Hersteller. Eine Möglichkeit ist auch, dass UEFI capsule update noch nicht für diesen Gerätetyp unterstützt wird.

1. Laden Sie für alle relevanten Geräte-Typen die aktuelle UEFI-Firmware von der Plattform [LVFS](https://fwupd.org/lvfs/docs/introduction) herunter.

Um die Namen der .cab-Archive kürzer und aussagekräftiger zu machen, dürfen Sie die Dateinamen anpassen. Belassen Sie die Dateierweiterung .cab

```
Beispiel
Originalnam- 9bbf8d1-firmware.cab
e: 
           860fceb3052faa6955ff4f3dfe337ca1736e08515f5ac402a59c2af5b
Beispiel
Kurzform: 
           Dell Latitude 3330 1130.cab
```
2. Speichern Sie die Archive auf Ihrem Webserver direkt im eLux-Container.

Alternativ können Sie einen eigenen Container für UEFI-Firmware erstellen. Der verwendete Pfad muss dann in der UEFI-Datei (\*.udf) angegeben werden.

3. Überprüfen Sie die MIME-Type-Einstellungen Ihres Webservers und fügen Sie fehlende Einträge hinzu:

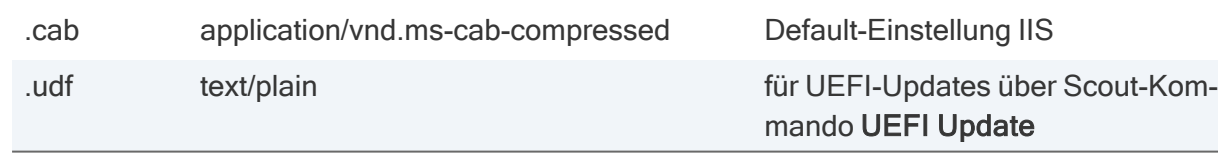

4. Folgen Sie den weiteren Schritten in ["UEFI-Update](#page-8-0) konfigurieren " unten.

Die neue UEFI-Firmware ist auf dem Webserver bereitgestellt.

# <span id="page-8-0"></span>4.3. UEFI-Update konfigurieren

Die UEFI-Firmware-Archive müssen den entsprechenden Gerätetypen zugeordnet werden. Dafür ist eine UEFI-Datei vorgesehen, die dann in der Geräte-Konfiguration aller Geräte, die UEFI-Updates erhalten sollen, angegeben wird.

1. Ermitteln Sie für alle relevanten Geräte-Typen die Typ-Bezeichnung. Die Typ-Bezeichnung eines Modells finden Sie in der Scout Console für ein markiertes Gerät im Eigenschaften-Fenster > Inventar unter Typ.

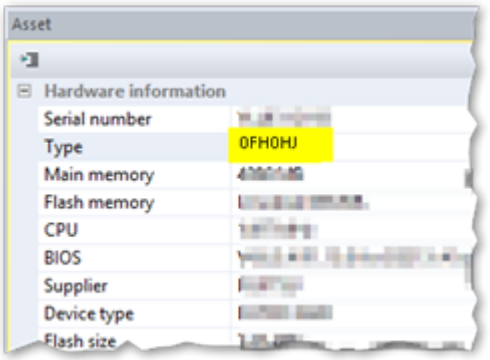

- 2. Erstellen Sie als UEFI-Datei eine Textdatei mit folgenden Merkmalen:
	- Datei-Erweiterung \*.udf
	- Beliebiger Dateiname.

Fügen Sie für jeden Modelltyp eine Zeile ein mit <Typ>=<Firmware-Archiv>

Beispiel: 0FH0HJ=Dell Latitude 3330 1130.cab<sup>1</sup>

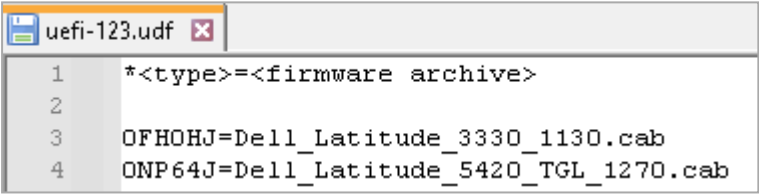

Wenn Sie die UEFI-Firmware in einem eigenen Container haben, geben Sie jeden Modelltyp an mit <Typ>=<Pfad/Firmware-Archiv>

```
Beispiel: 0FH0HJ=../UC_UEFI/dell_latitude_3330/Dell_Latitude_3330
1130.cab<sup>2</sup>
```
- 3. Importieren Sie die UEFI-Datei (\*.udf) in Ihren eLux-Container auf dem Webserver.
- 4. Passen Sie in der Scout Console die Geräte-Konfiguration an. Öffnen Sie dazu für die relevanten Geräte den Dialog Geräte-Konfiguration > Firmware.

Geben Sie unter UEFI-Datei den Namen Ihrer \*. udf-Datei mit Dateierweiterung an.

2Dedizierter UC\_UEFI-Container mit Aufteilung in Verzeichnisse

<sup>1</sup>Originalname des Firmware-Archivs geändert

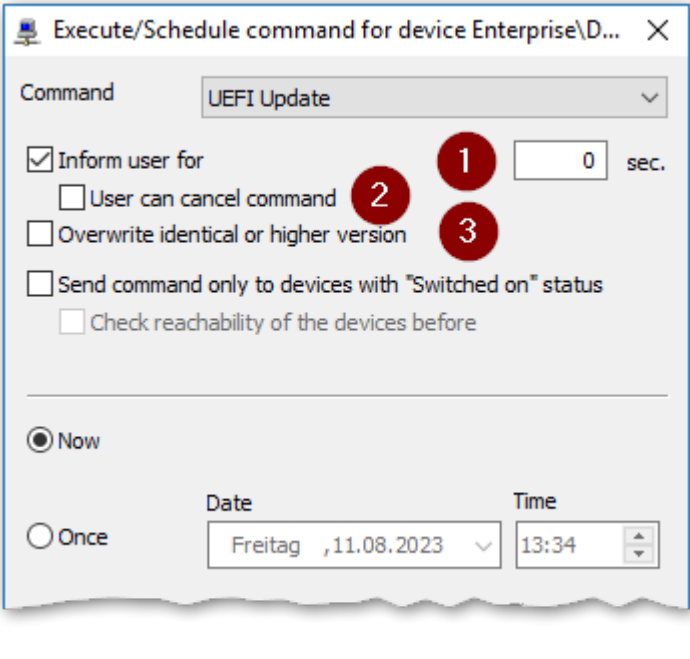

- 1 UEFI-Datei im eLux-Container
- 2 Aus den angegebenen Daten erzeugt das System einen URL, der von den Geräten zum UEFI-Update verwendet wird..
- 3 Die Benutzer können ein UEFI-Update ebenso wie ein Firmware-Update verschieben, wenn dies unter Erinnerung... konfiguriert ist. Siehe auch [Ver](firmware_reminder_update.htm)[schieben](firmware_reminder_update.htm) von Updates durch [Benutzer](firmware_reminder_update.htm) im Scout-Handbuch.

Die UEFI-Datei befindet sich auf Ihrem Webserver im eLux-Container. In der Geräte-Konfiguration für die relevanten Geräte wird auf die UEFI-Datei referenziert.

#### **Hinweis**

UEFI-Dateien können genauso wie Image-Dateien global vom Administrator vordefiniert werden. Für weitere Informationen siehe [Vordefinierte](advanced_predefine_IDF.htm) Images und Container im Scout-Handbuch.

# <span id="page-10-0"></span>4.4. UEFI-Update über Scout-Kommando durchführen

#### Voraussetzung

- Auf den Geräten ist der UEFI BIOS update daemon installiert (["UEFI-Geräte](#page-7-0) vor[bereiten"](#page-7-0) auf Seite 8).
- Die UEFI-Firmware-Archive stehen auf dem Webserver bereit ("Neue [UEFI-Firm](#page-7-1)ware [bereitstellen"](#page-7-1) auf Seite 8).
- Die  $\star$ , udf-Datei befindet sich im eLux-Container und ist in der Geräte-Konfiguration referenziert (["UEFI-Update](#page-8-0) konfigurieren " auf Seite 9).
- 1. Markieren Sie ein Gerät, eine OU, eine Dynamische Gerätegruppe oder Geräte im Fenster Alle Geräte.
- 2. Wählen Sie im Kontextmenü die Option Kommandos > UEFI-Update...
- 3. Bearbeiten Sie folgende Optionen:

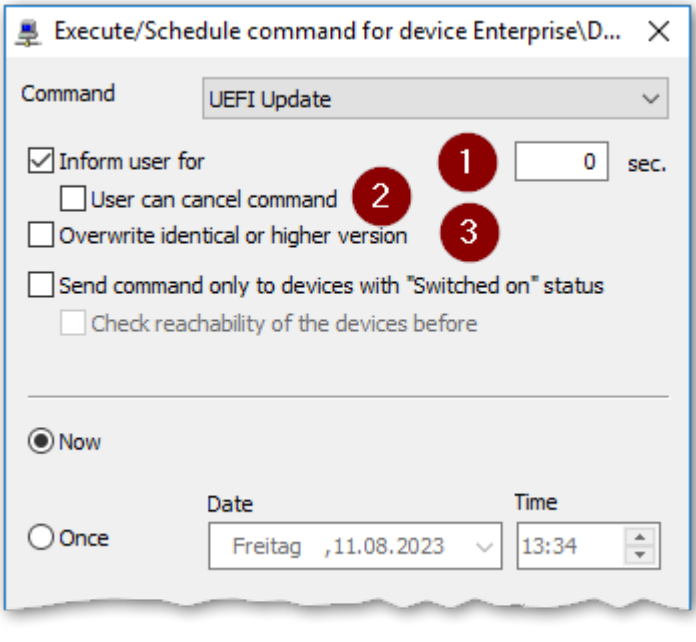

1 Die Benutzer werden vor dem angeforderten UEFI-Update informiert.

> Die angezeigte Systemmeldung bietet den Benutzern je nach Konfiguration (Firmware > Optionen für Erinnerungen) Verschiebe-Optionen. Siehe auch [Benutzer-Information](update_deferment.htm) vor einem [Update](update_deferment.htm) im Scout-Handbuch.

Geben Sie optional eine Anzeigedauer für die Systemmeldung in Sekunden an. Bei 0 wird die Meldung so lange angezeigt bis der Benutzer eine Aktion durchführt.

- 2 Die Benutzer dürfen das Kommando abbrechen.
- 3 Das UEFI wird in jedem Fall überschrieben. Für einen Downgrade ist diese Option zwingend.
- 4. Legen Sie den Zeitpunkt der Ausführung fest. Für weitere Informationen siehe [Kommando](commands_execute.htm) ausführen im Scout-Handbuch.
- 5. Klicken Sie auf Ausführen.
- 6. Geben Sie das Geräte-Kennwort ein.

Der Update-Vorgang wird zum definierten Zeitpunkt angestoßen. Während der Update-Vorgang läuft, wird der Status *UEFI-Update läuft* für jedes Geräte angezeigt und durch zusätzliche Informationen über die aktuelle Phase mit Zeitstempel ergänzt.

# <span id="page-12-0"></span>4.5. UEFI-Update über Vormerkung ausführen

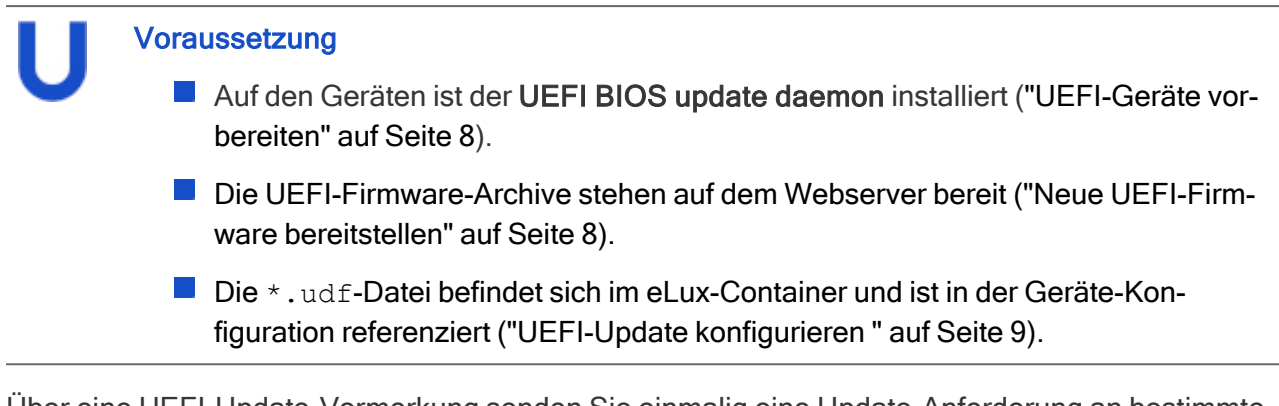

Über eine UEFI-Update-Vormerkung senden Sie einmalig eine Update-Anforderung an bestimmte Geräte.Bei der nächsten Verbindung zum Gerät wird die Anforderung ausgewertet und das UEFI-System aktualisiert.

- 1. Markieren Sie ein Gerät, eine OU, eine Dynamische Gerätegruppe oder Geräte im Fenster Alle Geräte.
- 2. Wählen Sie im Kontextmenü die Option Vormerkungen > UEFI-Update veranlassen...
- 3. Bearbeiten Sie folgende Optionen:

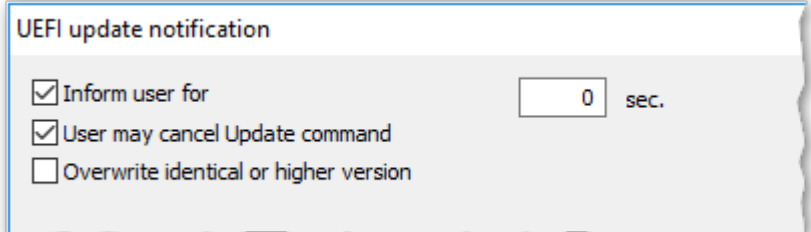

Die Optionen entsprechen den Dialog-Optionen für die Ausführung per Kommando, siehe ["UEFI-Update](#page-10-0) über Scout-Kommando [durchführen"](#page-10-0) auf Seite 11

- 1 Die Benutzer werden vor dem angeforderten UEFI-Update informiert und können je nach Konfiguration verschieben.
- 2 Die Benutzer dürfen das Kommando abbrechen.
- 3 Das UEFI wird in jedem Fall überschrieben. Für einen Downgrade ist diese Option zwingend.
- 4. Bestätigen Sie die Vormerkung und die Bestätigung.

Die Vormerkungen für das UEFI-Update werden gesetzt.

Für alle vorgemerkten Geräte wird im Eigenschaften-Fenster im Feld UEFI-Update-Vormerkung der Status *Aktiviert* angezeigt.

## UEFI-Update-Vormerkung für ein oder mehrere Geräte löschen

UEFI-Update-Vormerkungen können gelöscht werden, bevor das UEFI-Update eingespielt wurde:

Wählen Sie im Kontextmenü Vormerkungen > UEFI-Update-Vormerkung löschen.

#### **Hinweis**

Vormerkungen werden immer für alle ausgewählten Geräte gesetzt oder gelöscht, unabhängig davon ob für einzelne Geräte bereits eine Vormerkung vorhanden war.

# <span id="page-13-0"></span>4.6. Protokollierung von UEFI-Updates

UEFI-Updates können über ein Scout-Kommando oder über eine Scout-Vormerkung ausgelöst werden. Für jedes Gerät können Sie in der Scout Console im Eigenschaften-Fenster den Kommando-Status und andere Informationen überprüfen:

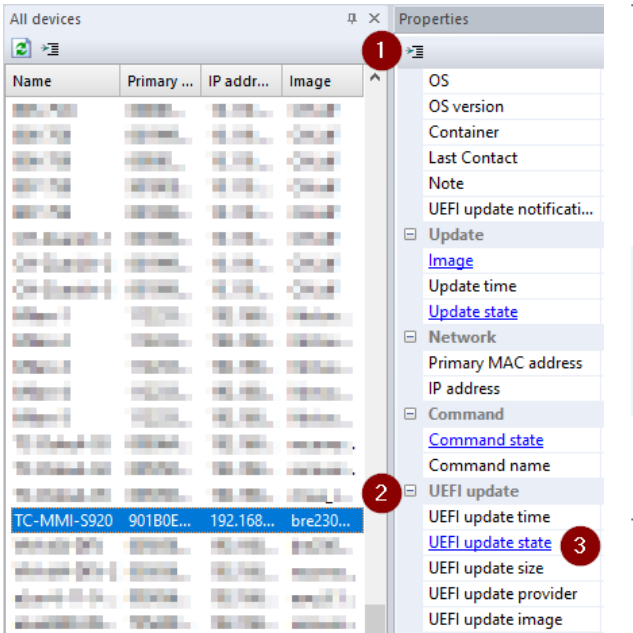

- 1 Stellen Sie sicher, dass alle relevanten Felder zum UEFI-Update angezeigt werden. Um Felder anzuzeigen oder auszublenden, klicken Sie in der Symbolleiste auf die Schaltfläche  $\overline{\mathbf{r}}$  .
- 2 Unter UEFI-Update erhalten Sie relevante Informationen über das Ergebnis des Updates sowie über Zeitpunkt, Größe, Provider und Image.
- 3 Um Details zu sehen, doppelklicken Sie auf UEFI-Update-Status

Über die Zuordnung Gerätetyp - UEFI-Firmware in der konfigurierten UEFI-Datei (.udf) wird für jedes UEFI-Gerät die Download-URL mit der passenden UEFI-Firmware angesprungen und die .cab-Datei übertragen. Nach einem Neustart wird die Installation der UEFI-Firmware gestartet.

Nach der Installation erfolgt ein weiterer Neustart der Geräte, die dann mit dem neuen UEFI starten.

UEFI update info

[2023-08-15 09:00:08 UTC] start uefi update (scout id: 3897) [2023-08-15 09:00:08 UTC] fetching UDF file [2023-08-15 09:00:08 UTC] using download un "http:// 2010.0.2 **Manufacture CONT** [2023-08-15 09:00:08 UTC] <eluxman>:<br>[2023-08-15 09:00:08 UTC] <eluxman>:<br>[2023-08-15 09:00:08 UTC] <eluxman>: eLux-Manager V4.6.0-1 for eLux RP - Copyright (C) Unicon G [2023-08-15 09:00:08 UTC] <eluxman>: eLux-Library V5.6 for eLux RP - Copyright (C) Unicon GmbH. [2023-08-15 09:00:09 UTC] UDF file downloaded and saved to "/tmp/uefiupdatedefinition.udf" [2023-08-15 09:00:09 UTC] searching for our product "D3944-A1" in UDF file [2023-08-15 09:00:09 UTC] using download un "http://s 2011 For the internal / CONTAINER 7../UC UEFI/fujitsu futro s7011/Fujitsu Futro S7011 1100.cab" [2023-08-15 09:00:09 UTC] fetching cab file "/tmp/uefiupdate.cab" from "http:// kuntin inimu ||/\_CONTAINER\_/../UC\_UEFI/fujitsu\_futro\_s7011/Fujitsu\_Futro\_S7011\_1100.cab" [2023-08-15 09:00:09 UTC] <eluxman>: [2023-08-15 09:00:09 UTC] <eluxman>: eLux-Manager V4.6.0-1 for eLux RP - Copyright (C) Unicon C [2023-08-15 09:00:09 UTC] <eluxman>: eLux-Library V5.6 for eLux RP - Copyright (C) Unicon GmbH.<br>[2023-08-15 09:00:09 UTC] cab file downloaded and saved to "/tmp/uefiupdate.cab" [2023-08-15 09:00:09 UTC] mounting /boot ... [2023-08-15 09:00:09 UTC] ==> OK [2023-08-15 09:00:09 UTC] making sure efivarsfs is mounted... [2023-08-15 09:00:09 UTC] ==> OK [2023-08-15 09:00:09 UTC] checking for UEFI devices ... [2023-08-15 09:00:10 UTC] ==> OK [2023-08-15 09:00:10 UTC] verifying cab file "/tmp/uefiupdate.cab" ...  $[2023-08-15 09:00:11 UTC] == > OK$ [2023-08-15 09:00:11 UTC] installing file "/tmp/uefiupdate.cab" [2023-08-15 09:00:12 UTC] installation successful [2023-08-15 09:00:12 UTC] end uefi update (scout id: 3897) [2023-08-15 09:00:12 UTC] rebooting...

Wenn es sich um einen Fujitsu-Gerätetyp handelt, der auf der Blacklist gefunden wurde, und die System-Partition verschlüsselt ist, wird das Kommando abgebrochen.

# <span id="page-15-0"></span>5. BIOS-Update für Geräte ohne UEFI

Ein BIOS-Update für ältere Geräte, die noch nicht mit UEFI ausgestattet sind, ist weiterhin möglich. Die Aktualisierung auf neuere BIOS-Firmware wird mit Hilfe eines benutzerdefinierten Kommandos aus der Scout Console heraus initiiert und auf den relevanten Geräten ausgeführt.

Wir empfehlen, einen Downgrade auf ältere Firmware-Stände zu vermeiden.

#### **Hinweis**

Das BIOS von Fujitsu-FUTRO--Geräten mit verschlüsselter System-Partition kann nicht aktualisiert werden. Ein entsprechender Versuch wird eLux-seitig abgefangen und in der Log-Datei dokumentiert.

## <span id="page-15-1"></span>5.1. BIOS-Geräte vorbereiten

Die für ein BIOS-Update erforderlichen Hersteller-Tools werden von Unicon in einem speziellen eLux Software-Paket zur Verfügung gestellt. Dieses Paket muss in das Image Ihrer Geräte integriert werden.

- 1. Laden Sie auf unserem Portal [myelux.com](https://myelux.unicon.com/) unter Downloads > eLux Software Packages folgendes Software-Paket herunter:
	- BIOS tools
- 2. Importieren Sie das Paket in ELIAS. Für weitere Informationen siehe [Software-Pakete](elias18_packages_import.htm) importieren im ELIAS 18-Handbuch oder Pakete in einen Container [importieren](elias_container_import.htm) im ELIAS-Handbuch.
- 3. In ELIAS integrieren Sie die Software-Pakete in das gewünschte Image.

Aktivieren Sie im Paket BIOS tools das untergeordnete Feature, das Ihrer eingesetzten Hardware entspricht:

```
deskflash für Fujitsu
HP BIOS Flash für HP (BIOS-Update)
HP BIOS configuration tools für HP (BIOS-Konfiguration)
Dell tools für Dell
```
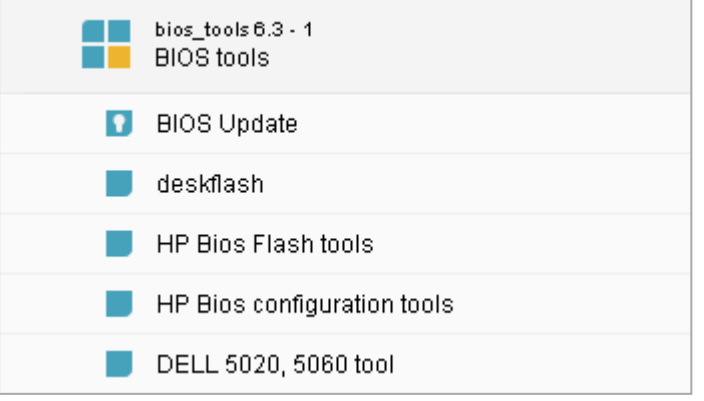

Für weitere Informationen siehe Pakete [definieren](elias18_packages_define.htm) und anheften im ELIAS 18-Handbuch oder IDF [erstellen](elias_idf_create.htm) im ELIAS-Handbuch.

4. Führen Sie für die relevanten Geräte ein eLux-Firmware-Update auf das aktualisierte Image durch.

Das eLux Software-Paket BIOS tools ist auf den Geräten installiert.

# <span id="page-16-0"></span>5.2. Neue BIOS-Firmware bereitstellen

Die Hersteller-spezifischen BIOS--Firmwaredaten müssen auf Ihrem Webserver zur Verfügung gestellt werden.

1. Für BIOS-Geräte laden Sie neue BIOS-Firmware von der Hersteller-Homepage herunter.

Die Daten liegen in der Regel als *.bin*- oder *.bup*-Archiv vor.

- 2. Erstellen Sie auf dem Webserver den Container UC\_BIOS
- 3. Erstellen Sie unterhalb von UC BIOS für jeden Gerätetyp ein Unterverzeichnis. Der Name der Unterverzeichnisse muss der Typ-Bezeichnung der Geräte entsprechen. Die Typ-Bezeichnung finden Sie in der Scout Console für ein markiertes Gerät im Inventar-Fenster unter Typ.

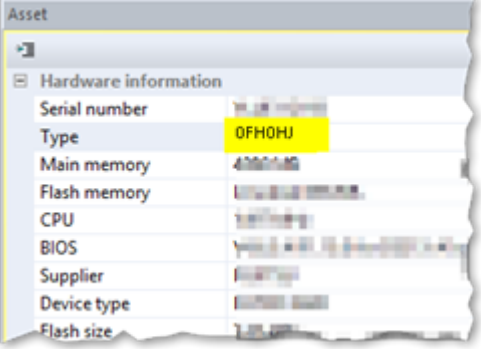

#### **Hinweis**

Für die eindeutige Zuordnung müssen die Unterordner des UC\_BIOS Containers analog zur Typ-Bezeichnung im Asset-Fenster der Scout Console (Hardwareinformation) benannt werden. Im Beispiel steht die Bezeichnung D3313-A1 für das Gerät Fujitsu S920.

- 4. Speichern Sie die Hersteller-spezifischen BIOS-Firmware-Archive in den identisch benannten Unterverzeichnissen von UC\_BIOS. Beispiel: \wwwroot\elias\UC\_BIOS\D3313-A1
- 5. Überprüfen Sie die MIME-Type-Einstellungen Ihres Webservers und fügen Sie fehlende Ein
	- träge hinzu:

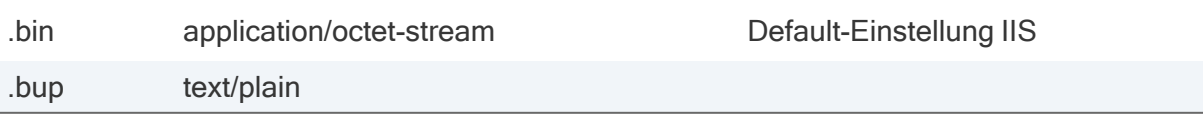

#### **Hinweis**

Wenn Sie individuelle Namen für die BIOS-Dateien verwenden möchten, empfehlen wir für HP-Geräte die 8.3-Konvention zu beachten, also maximal 8 Zeichen für den Dateinamen und 3 Zeichen für die Dateierweiterung.

Fügen Sie für individuelle Dateierweiterungen einen entsprechenden MIME-Type hinzu.

Die neue BIOS-Firmware wird auf dem Webserver bereitgestellt.

# <span id="page-18-0"></span>6.1. BIOS-Update durchführen

#### Voraussetzung

- **Auf den Geräten ist das eLux-Software-Paket BIOS Tools installiert ().**
- Der UC\_BIOS-Container mit Unterverzeichnissen und aktuellen BIOS-Firmware-Archiven ist auf dem Webserver erstellt ("Neue [BIOS-Firmware](#page-16-0) bereitstellen" auf [Seite](#page-16-0) 17).

Achtung Vermeiden Sie ein Downgrade auf ältere BIOS-Firmware-Versionen.

- 1. Öffnen Sie für das relevante Gerät, die OU oder die Dynamische Gerätegruppe das Kontextmenü und wählen Sie Kommandos > Benutzerdefiniertes Kommando.
- 2. Geben Sie als Kommando den Skriptnamen biosupdate.sh und die URL zu dem Hersteller-spezifischen Container auf dem Webserver ein.

Wenn das BIOS durch ein Kennwort geschützt ist, geben Sie zusätzlich das BIOS-Kennwort an.

Verwenden Sie folgende Syntax:

```
biosupdate.sh <URL> <BIOS-Kennwort>
Beispiel: biosupdate.sh https://websrv.sampletec-01.com/elias/UC_BIOS/
TYPE__/D3313-B1x.R1.15.0.bup <Kennwort>.
```
#### **Hinweis**

Um das BIOS von Geräten mit unterschiedlichem Gerätetyp über ein gemeinsames Kommando zu aktualisieren, verwenden Sie den Parameter \_\_TYPE \_\_. Für weitere Informationen siehe Unterschiedliche [Hardware-Modelle](#page-19-0) im Scout-Handbuch.

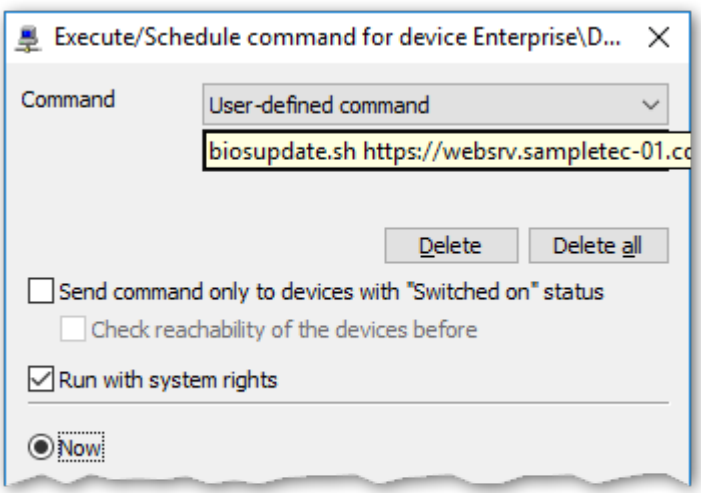

Das Skript *biosupdate.sh* startet das Hersteller-Tool zum BIOS-Update.

3. Aktivieren Sie die Option Mit Systemrechten ausführen.

- 4. Klicken Sie auf Ausführen.
- 5. Geben Sie das Geräte-Kennwort ein.

Auf den ausgewählten Geräten wird ein BIOS-Update mit den auf dem Webserver bereitgestellten Daten initiiert.

#### **Hinweis**

Ein benutzerdefiniertes Kommando können Sie als Vorlage vordefinieren: Erstellen Sie ein vordefiniertes Kommando und geben Sie das Kennwort als Variable an. Damit ein Administrator beim Ausführen eines vordefinierten Kommandos individuelle Werte setzen kann, können Sie Variablen verwenden. Das Kennwort wird vom Administrator beim Ausführen des Kommandos abgefragt. Für weitere Informationen siehe [Vordefinierte](commands_predefined.htm) Kommandos erstellen im Scout-Handbuch.

# Ergebnis

Die Scout Console initiiert den Transfer der bereitgestellten BIOS-Firmwaredaten auf die Geräte. Die vom Skript angesteuerten Hersteller-Tools installieren anschließend die neue BIOS-Firmware auf den Geräten. Zu diesem Zeitpunkt melden die Geräte bereits den Status erfolgreich: Die Initialisierung des BIOS-Update wurde erfolgreich abgeschlossen. Nach der Installation erfolgt ein weiterer Neustart der Geräte, die dann mit dem neuen BIOS starten.

In der Scout Console können Sie für jedes einzelne Gerät im Eigenschaften-Fenster den Kommando-Status überprüfen.

Um Details zu sehen, doppelklicken Sie auf Kommando-Status:

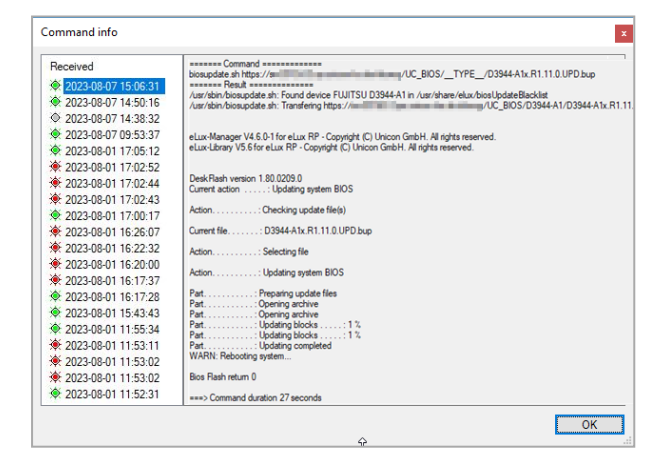

Der Dialog Kommando-Info zeigt für jedes abgeschickte Kommando die einzelnen durchgeführten Schritte.

Die Abbildung zeigt auf der rechten Seite unter Command das Benutzer-definierte Kommando mit genauer Syntax.

Unter Result ist zu erkennen, dass dieser Fujitsu-Gerätetyp auf der Blacklist gefunden wurde: Für diese Geräte wird das Kommando abgebrochen, wenn die System-Partition verschlüsselt ist.

Andernfalls wird das angegebene Firmware-Archiv übertragen.

# <span id="page-19-0"></span>6.2. Unterschiedliche Hardware-Modelle

Um das BIOS unterschiedlicher Gerätetypen über ein gemeinsames Kommando zu aktualisieren, steht der Type-Parameter  $TYPE$  zur Verfügung. Für einen Mischbetrieb von Clients verschiedener Hardwarehersteller ist das sehr hilfreich.

Der Parameter bewirkt, dass automatisch in das korrekte Gerätetyp-Verzeichnis für die relevante BIOS-Datei verwiesen wird.

Hinweis

Der UC BIOS-Container mit korrekt benannten Unterverzeichnissen muss auf dem Webserver existieren.

Ersetzen Sie den Verzeichnisnamen im benutzerdefinierten Kommando nach UC\_BIOS durch die Zeichenfolge TYPE. Beispiel: biosupdate.sh http://mywebserver/eluxng/UC\_BIOS/\_\_TYPE\_\_ /xxx.bin *<Kennwort>*

Der Container-Parameter wird von den Geräten entsprechend ihres Hardware-Modells beispielsweise nach D3313-A1 aufgelöst.

### Schreibweise des Parameters

Achten Sie auf folgende Schreibweise:

Zwei Unterstriche gefolgt von der Zeichenfolge TYPE (in Großbuchstaben) gefolgt von zwei Unterstrichen:

\_\_TYPE\_\_

# <span id="page-21-0"></span>7. UEFI/BIOS-Konfiguration aktualisieren

BIOS- oder UEFI-Konfigurationsänderungen können für viele Geräte ebenfalls aus der Scout Console heraus durchgeführt werden.

# <span id="page-21-1"></span>7.1. Einzelne UEFI/BIOS-Einstellungen ändern

BIOS-Konfigurationsänderungen können für einige Geräte ebenfalls aus der Scout Console heraus durchgeführt werden. Folgende Geräte haben wir erfolgreich getestet:

Fujitsu Futro S720, S740, S920, S930, S940

# Voraussetzung

Das eLux-Software-Paket BIOS Tools ist auf den Geräten installiert.

#### **Hinweis**

Um auf Boot-Einträge zu referenzieren, prüfen Sie an Hand der Hersteller-Dokumentation für Ihre Geräte, welche Einträge zur Verfügung stehen.

#### BIOS-Kennwort setzen/löschen

- 1. Öffnen Sie für das relevante Gerät, die OU oder die Dynamische Gerätegruppe das Kontextmenü und wählen Sie Kommandos > Benutzerdefiniertes Kommando.
- 2. Verwenden Sie folgende Kommandos:

Altes Kennwort durch neues Kennwort ersetzen: /opt/deskview/bin/biosset -PWD=*<Altes Kennwort>* -NEWPWD=*<Neues Kennwort>*

Kennwort löschen: /opt/deskview/bin/biosset -PWD=*<Altes Kennwort>* -NEWPWD=

Kennwort setzen, wenn nicht gesetzt: /opt/deskview/bin/biosset -PWD= -NEWPWD=*<Neues Kennwort>*

- 3. Aktivieren Sie die Option Mit Systemrechten ausführen.
- 4. Klicken Sie auf Ausführen.

#### Aktuelle Boot-Reihenfolge abfragen

Verwenden Sie folgendes Kommando: /opt/deskview/bin/biosset -BOU –PWD=*<Kennwort>*

#### Das Ergebnis wird für non-UEFI-Geräte in der Kommando-Info angezeigt.

# Boot-Reihenfolge ändern

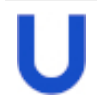

#### Voraussetzung

Die BIOS CPU-Option VT-d muss ausgeschaltet sein.

Verwenden Sie folgendes Kommandos für UEFI-Geräte:1

```
/opt/deskview/bin/biosset -BOU=<Boot-Reihenfolge> -PWD=<Kennwort>
```
#### Beispiel:

```
/opt/deskview/bin/biosset -BOU=0x01-UEFI:FilePath0,0x0a-LAN0 -
PWD=<Kennwort>
(erster Eintrag für HDD)
```
**Verwenden Sie folgendes Kommandos für non-UEFI-Geräte:**<sup>2</sup>

```
/opt/deskview/bin/biosset -BOOTORDER=1HDD,2LAN -PWD=<Kennwort>
```
### Boot-Eintrag deaktivieren oder aktivieren

Voraussetzung

Die BIOS CPU-Option VT-d muss ausgeschaltet sein.

Verwenden Sie folgendes Kommando zum Deaktivieren eines Boot-Eintrages:

/opt/deskview/bin/biosset -BOUD=*<Boot-Option>* -PWD=*<Kennwort>*

#### Beispiel für UEFI-Geräte:

/opt/deskview/bin/biosset -BOUD=UEFI:FilePath0 -PWD=*<Kennwort>*

#### Beispiel für non-UEFI-Geräte:

/opt/deskview/bin/biosset -BOUD=LAN -PWD=*<Kennwort>*

Verwenden Sie folgendes Kommando zum Aktivieren eines Boot-Eintrages:

/opt/deskview/bin/biosset -BOUE=*<Boot-Option>* -PWD=*<Kennwort>*

#### Beispiel für UEFI-Geräte:

/opt/deskview/bin/biosset -BOUE=UEFI:FilePath0 -PWD=*<Kennwort>*

## Beispiel für non-UEFI-Geräte:

/opt/deskview/bin/biosset -BOUE=LAN -PWD=*<Kennwort>*

# BIOS über Hersteller-Tool konfigurieren

BIOS-Konfigurationsänderungen können beispielsweise für DELL-Geräte mit Hilfe des Hersteller-Tools durchgeführt werden. Dafür nehmen Sie den Aufruf des relevanten Tools in das benutzerdefinierte Kommando auf. Beachten Sie, dass der gesamte Parameter für den Aufruf in Hochkommata gesetzt werden muss.

1getestet mit S740, S930, S940

<sup>2</sup>getestet mit S720, S920

Verwenden Sie ein Kommando nach folgendem Beispiel:

```
/usr/sbin/biosconfig.sh --tool "/opt/dell/dcc/cctk --
ValSetupPwd=<Kennwort> -I" <URL>
```
Die gewünschten Parameter entnehmen Sie der Hersteller-Dokumentation, beispielsweise der Dokumentation für die DELL Client Command Suite. Beachten Sie, dass das Kommando ohne weitere Prüfung am Gerät ausgeführt wird. Die Verantwortung liegt beim ausführenden Administrator.

#### **Hinweis**

Ein benutzerdefiniertes Kommando können Sie als Vorlage vordefinieren: Erstellen Sie ein vordefiniertes Kommando und geben Sie das Kennwort als Variable an. Das Kennwort wird abgefragt, wenn der Administrator das Kommando ausführt. Für weitere Informationen siehe [Vordefinierte](commands_predefined.htm) Kommandos erstellen im Scout-Handbuch.

### <span id="page-23-0"></span>7.2. UEFI-Konfiguration exportieren und ändern /Fujitsu

– ab eLux RP 6 2204 –

Die UEFI-Konfiguration kann für einige Geräte als .xml-Datei exportiert werden. In der .xml-Datei können Sie beliebig viele Einstellungen ändern, bevor Sie die Datei auf den Ziel-Geräten importieren. Folgende Geräte haben wir erfolgreich getestet:

Fujitsu Futro S540, S740, S940, S7010, S9010

#### Voraussetzung

Das eLux-Software-Paket BIOS Tools und die hierin enthaltenen Feature-Pakete BIOS Update und Deskflash sind auf den Geräten installiert.

#### **Hinweis**

Wenn Sie die Diagnose-Funktion nutzen möchten, benötigen Sie das Objektrecht Diagnosevorlagen bearbeiten (standardmäßig nicht aktiv).

- 1. Um die UEFI-Konfiguration eines Gerätes zu exportieren, verwenden Sie ein Benutzer-definiertes Kommando. Wir empfehlen, das Kommando mit Hilfe der Diagnose-Funktion auszuführen. Damit übertragen Sie die . xm1-Datei im gleichen Schritt.
	- a. Erstellen Sie eine Diagnose-Vorlage, für die Sie die Ziel-Datei im Bereich der Dateiliste angeben.
	- b. Das eigentliche Kommando erstellen Sie im Bereich Zusätzliches Skript:

/opt/deskview/bin/biosset -G -AR=/<Pfad>/<Zieldatei.xml>

Geben Sie für die Zieldatei unbedingt die Dateierweiterung .xml an. Ein Kennwort wird nicht benötigt.

Beispiel:

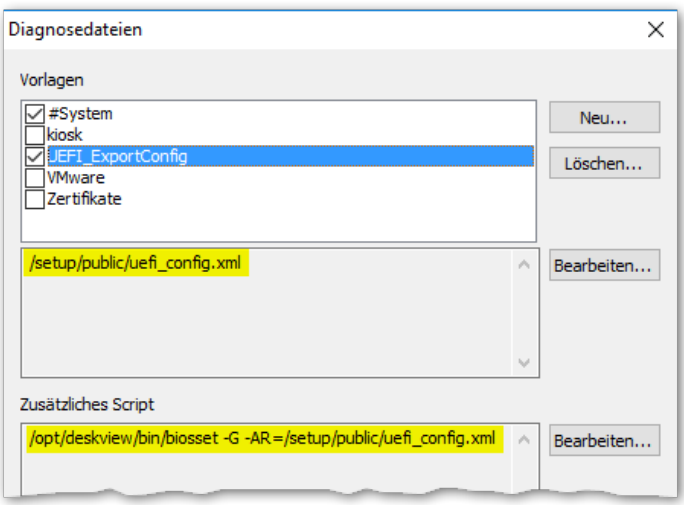

#### **Hinweis**

Alternativ zur Diagnose-Funktion können Sie das Benutzer-definierte Kommando direkt auf einem Gerät ausführen und die Zieldatei auf anderem Wege holen.

2. Ändern Sie die gewünschten Einstellungen in der . xml-Datei mit Hilfe eines Text-Editors.

Für jeden Eintrag müssen Wert (SettingValue) und beschreibender Text (SettingValueText) geändert werden.

Informationen zu den Einstellungen und möglichen Werten finden Sie im [Fujitsu-Benut](https://www.fujitsu.com/de/solutions/business-technology/manageability/downloads/)[zerhandbuch](https://www.fujitsu.com/de/solutions/business-technology/manageability/downloads/) zum DeskView Client unter Experten Modus.

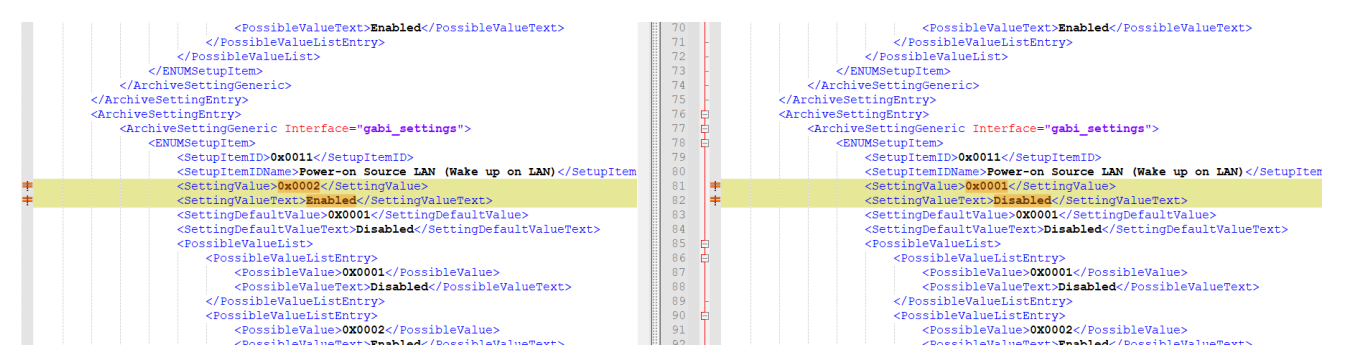

Speichern Sie die .xml-Datei.

- 3. Legen Sie die . xm1-Datei am besten auf Ihrem Webserver unterhalb von UC BIOS in dem relevanten Gerätetyp-spezifischen Verzeichnis ab. Für weitere Informationen siehe ["Neue](#page-16-0) [BIOS-Firmware](#page-16-0) bereitstellen" auf Seite 17.
- 4. Um die aktualisierte UEFI-Konfiguration zu importieren, öffnen Sie für die Zielgeräte, beispielsweise für eine Dynamische Gerätegruppe, das Kontextmenü und wählen Sie Kommandos > Benutzerdefiniertes Kommando.

Geben Sie folgendes Kommando ein:

```
biosconfig.sh https://<Server>/<Pfad>/<Quelldatei.xml> [UEFI-Kennwort]
```
Das Kennwort wird benötigt, wenn das UEFI Kennwort-geschützt ist.

Beispiel ohne Kennwort:

```
biosconfig.sh https://https://websrv.sampletec-01.com/eluxng/UC_
BIOS/D3544-B1/BIOS_settings/uefi_config.xml
```
Achtung Die . xml-Datei muss im Format Dateiname. xml vorliegen.

5. Überprüfen Sie in Kommando-Info oder Kommando-Verlauf, ob das Kommando erfolgreich ausgeführt werden konnte.

# <span id="page-25-0"></span>7.3. Referenz-BIOS eines Gerätes übernehmen /Fujitsu

Als Alternative zur UEFI/BIOS-Konfiguration in Einzelschritten über benutzerdefinierte Kommandos können Sie von einem fertig konfigurierten Referenz-Gerät das BIOS abziehen und auf andere Geräte innerhalb derselben Modellreihe übertragen.

#### **Hinweis**

Die folgende Vorgehensweise bezieht sich auf Fujitsu-Geräte innerhalb derselben Futro-Modellreihe.

- 1. Öffnen Sie für das fertig konfigurierte Gerät das Kontextmenü und wählen Sie Kommandos > Benutzerdefiniertes Kommando.
- 2. Geben Sie folgendes Kommando ein:

/opt/deskview/bin/deskflash -ar -d /setup/public

3. Aktivieren Sie die Option Mit Systemrechten ausführen.

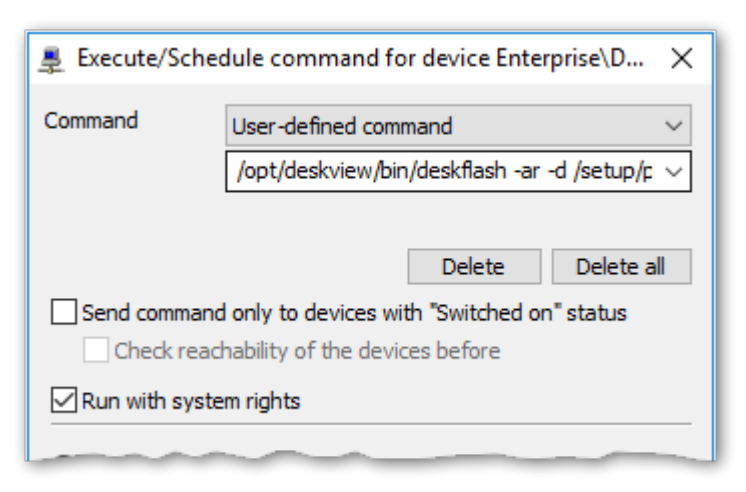

4. Klicken Sie auf Ausführen.

Das BIOS wird als *.bup*-Datei im lokalen Verzeichnis */setup/public* Ihres Futro-Clients abgelegt.

5. Speichern Sie die lokale .bup-Datei auf einem USB-Stick.

- 6. Stellen Sie sicher, dass das relevante Hersteller-spezifische Verzeichnis innerhalb des UC\_ BIOS-Containers auf dem Webserver existiert.Für weitere Informationen siehe Neue [BIOS-](#page-16-0)Firmware [bereitstellen.](#page-16-0)
- 7. Kopieren Sie die .bup-Datei vom USB-Stick in das relevante Unterverzeichnis auf dem Webserver.

Beispiel: UC\_BIOS/D3313-A1 für den Gerätetyp D3313-A1.

8. Führen Sie für Ihre Clients innerhalb der Modellreihe ein BIOS-Update durch.Für weitere Informationen siehe [BIOS/UEFI-Update](#page-18-0) durchführen.

# <span id="page-26-0"></span>7.4. UEFI/BIOS-Konfiguration ändern /HP

– aktuell nur für die LTSR-Version verfügbar –

Um beliebige UEFI/BIOS-Einstellungen zu aktualisieren, konfigurieren Sie das UEFI/BIOS eines Referenz-Systems und übertragen es anschließend auf die gewünschten Geräte vom gleichen Typ.Wenn Sie nur das UEFI/BIOS-Kennwort ändern möchten, benötigen Sie kein Referenz-System und starten mit Schritt 6.

#### **Hinweis**

Die folgende Vorgehensweise bezieht sich auf die HP-Geräte t730 und t630.

- 1. Öffnen Sie für das fertig konfigurierte Gerät das Kontextmenü und wählen Sie Kommandos > Benutzerdefiniertes Kommando.
- 2. Geben Sie folgendes Kommando ein:

/usr/AMI-HP630/LnxBCU.sh /Get:/setup/public/biossettings.txt

- 3. Aktivieren Sie die Option Mit Systemrechten ausführen.
- 4. Klicken Sie auf Ausführen.

Die UEFI/BIOS-Einstellungen werden in der Textdatei *biossettings.txt* im lokalen Verzeichnis */setup/public* Ihres HP-Gerätes abgelegt.

- 5. Speichern Sie die lokale Datei biossettings.txt auf einem USB-Stick oder holen Sie sie mit Hilfe der Diagnose-Funktion.
- 6. Erstellen Sie die Datei biossettings.zip.Wenn das UEFI/BIOS Ihrer Geräte Kennwortgeschützt ist oder wenn Sie das UEFI/BIOS-Kennwort ändern möchten, sind verschlüsselte Kennwort-Binärdaten erforderlich, siehe unten.

Die biossettings.zip muss folgende Dateien enthalten:

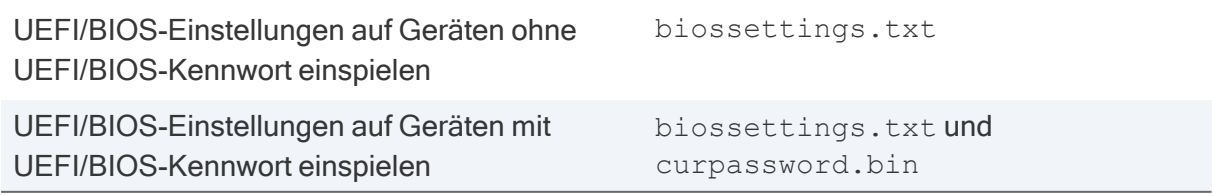

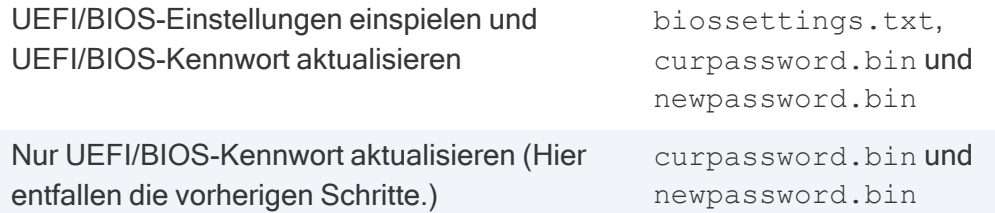

- 7. Stellen Sie sicher, dass das relevante Hersteller-spezifische Verzeichnis innerhalb des UC\_ BIOS-Containers auf dem Webserver existiert.Für weitere Informationen siehe Neue [BIOS-](#page-16-0)Firmware [bereitstellen.](#page-16-0)
- 8. Kopieren Sie die Datei biossettings.zip vom USB-Stick in das relevante Unterverzeichnis auf dem Webserver.
- 9. Führen Sie für Ihre Geräte ein benutzerdefiniertes Kommando (mit Systemrechten) zum Aktualisieren der UEFI/BIOS-Konfiguration durch.Verwenden Sie dazu folgendes Kommando: biosconfig.sh https://<server>/<path>/biossettings.zip

Für weitere Informationen siehe "Einzelne [UEFI/BIOS-Einstellungen](#page-21-1) ändern" auf Seite 22.

### Das UEFI/BIOS Ihrer Geräte wird mit den UEFI/BIOS-Einstellungen des Referenz-Gerätes aktualisiert.Um zu überprüfen, ob das Kommando auf allen Geräten fehlerfrei durchgelaufen ist, verwenden Sie die Scout Consolen-Funktion Ansicht <sup>&</sup>gt; Kommandoverlauf.

#### Kennwortdaten erstellen

Die Kennwörter müssen mit dem von HP für die UEFI/BIOS-Firmware mitgelieferten Tool HPQPswd.exe verschlüsselt werden.

- 1. Starten Sie HPQPswd.exe und geben Sie das aktuelle Kennwort in die Kennwort-Felder ein.
- 2. Speichern Sie die verschlüsselte Binärdatei unter dem Namen curpassword.bin
- 3. Starten Sie HPQPswd.exe erneut und geben Sie das neue Kennwort in die Kennwort-Felder ein.
- 4. Speichern Sie die verschlüsselte Binärdatei unter dem Namen newpassword.bin

# <span id="page-28-0"></span>8. Auswertung von UEFI/BIOS-Update und -Konfiguration

Wir empfehlen, den Verlauf von UEFI/BIOS-Update und UEFI/BIOS-Konfiguration direkt nach der Durchführung zu überprüfen.

 $\sim$  1

Um den Kommando-Verlauf zu öffnen, klicken Sie in der Scout Console mit der rechten Maustaste auf ein Gerät und wählen Kommandos > Kommando Info.

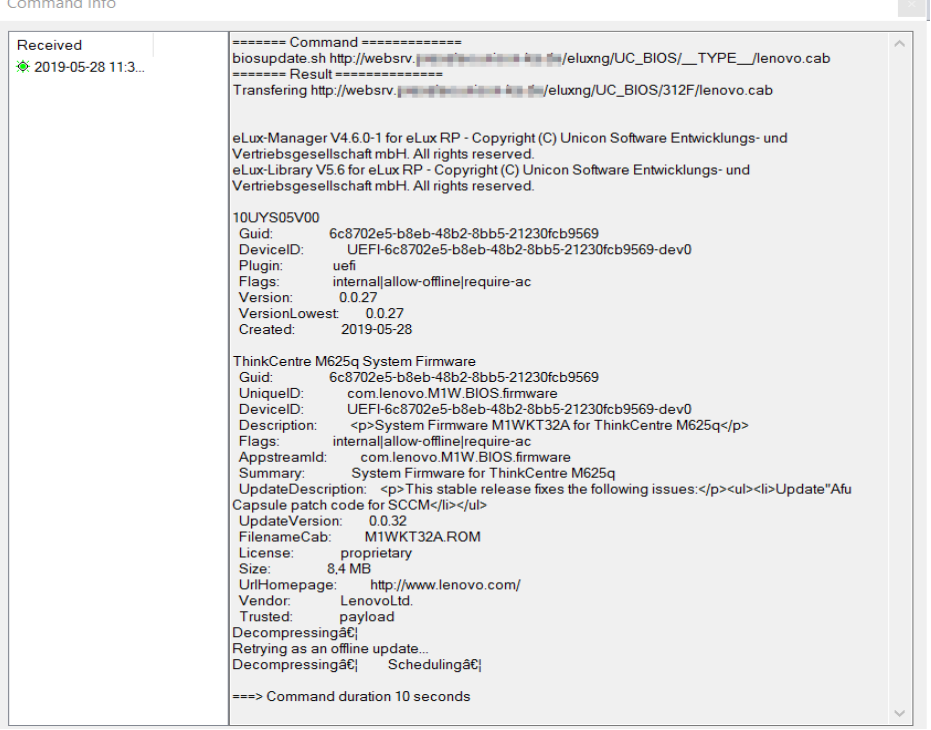

Der Dialog Kommando-Info listet alle Kommandos eines Gerätes mit den jeweils durchgeführten Schritten.

Starten Sie die Geräte nach einem UEFI/BIOS-Update oder geänderter UEFI/BIOS-Konfiguration neu, um mit dem neuen UEFI/BIOS zu starten.